## **How to connect Bluetooth Hands Free adapter to FMB device**  $v_{1.1}$

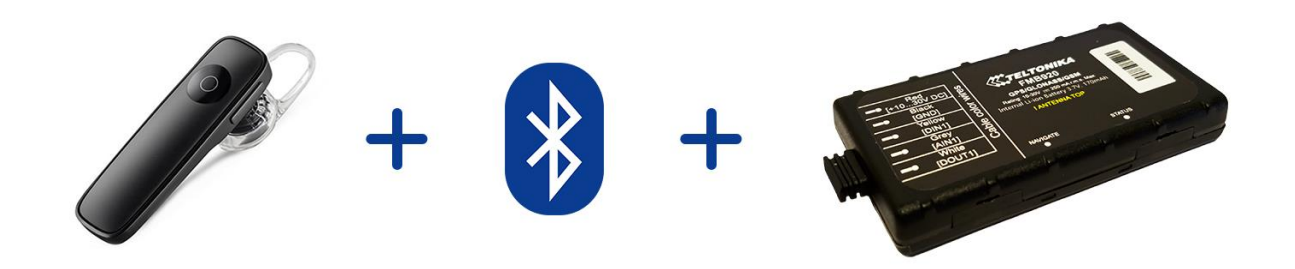

## **TABLE OF CONTENTS**

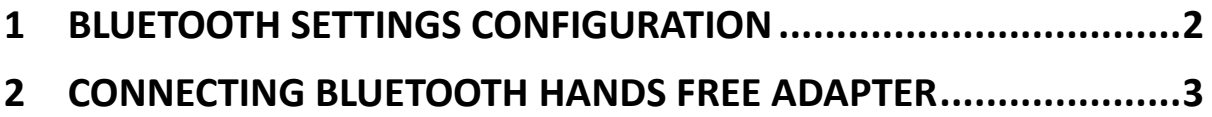

## <span id="page-1-0"></span>**1 Bluetooth settings configuration**

These are instructions how to easily prepare Bluetooth Hands Free device connection to FMB device. First we need to configure FMB device Bluetooth settings for proper connection to this hands-free unit. These are required steps:

- 1. Connect FMB device to PC using USB cable.
- 2. Launch **FMB Configurator** and connect to device as shown in **Figure 1** below**.**

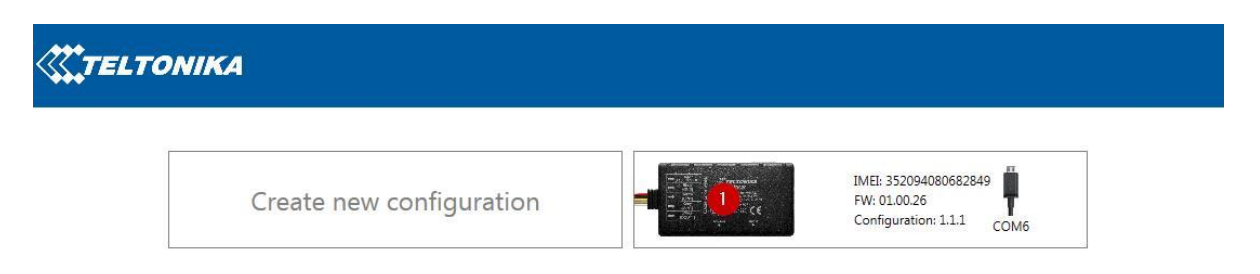

**Figure 1.** FMB configurator connected devices window

3. After successful connection to device press "**Load from device**" button to load device current configuration visible at **Figure 2.1**

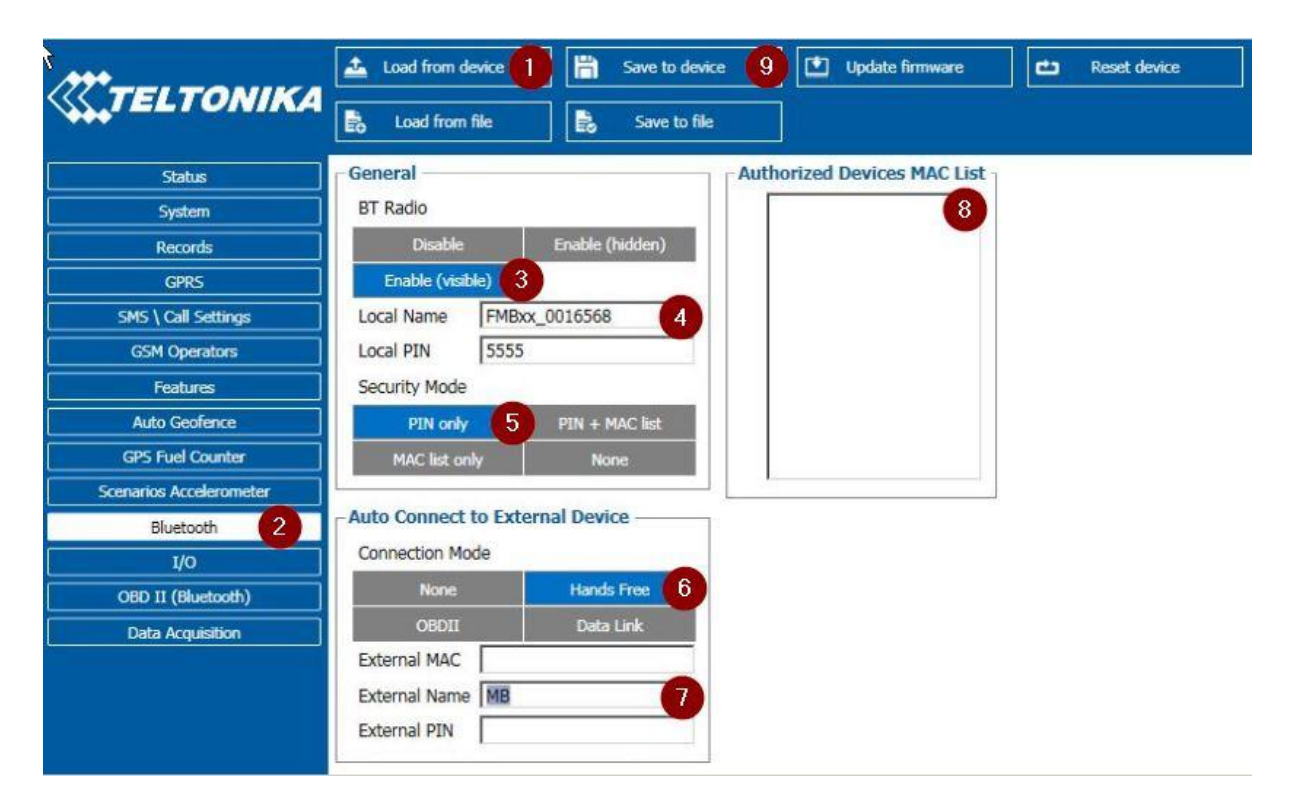

**Figure 2.1** Load configuration from device; **2.2** Bluetooth settings; **2.3** Enable Bluetooth; **2.4**  Bluetooth local name; **2.5** Bluetooth security mode **2.6** Hands Free connection mode; **2.7** External Bluetooth device name; **2.8** Authorized Devices MAC List; **2.9** Save device configuration

- 4. When device configuration is loaded press "Bluetooth" settings (Figure 2.2).
- 5. Turn on BT Radio by pressing "**Enable (visible)**" (**Figure 2.3)**. You could leave "**Local name**" (**Figure 2.4**) box empty (then device name will automatically be "FMBxx\_last 7 imei digits") or type your own name.

 $\overline{a}$ 

- 6. Set Security Mode (**Figure 2.5**) to "**PIN only**" or "**None**" (you could select "**PIN + MAC list**" or "**MAC list only**" security mode but in this case you need to type external device MAC address in "**Authorized Devices MAC List**" (**Figure 2.8**).
- 7. Set connection mode to "**Hands Free**" (**Figure 2.6**).
- 8. Set "External Name" as your Hands Free device name for proper device identification and connection to it. In this example Hands Free headset name is "MBH10" but at least 2 characters are needed to recognize it and connect to it. For better and faster adapter identification in network you could enter a full device name. You could check your Hands Free adapter Bluetooth name by scanning nearby Bluetooth devices using mobile phone or computer with Bluetooth adapter.
- 9. Go to "**SMS \ Call Settings**" in left menu and set "**Incomming Call Action**" to "**Do Nothing**" visible at **Figure 3**.

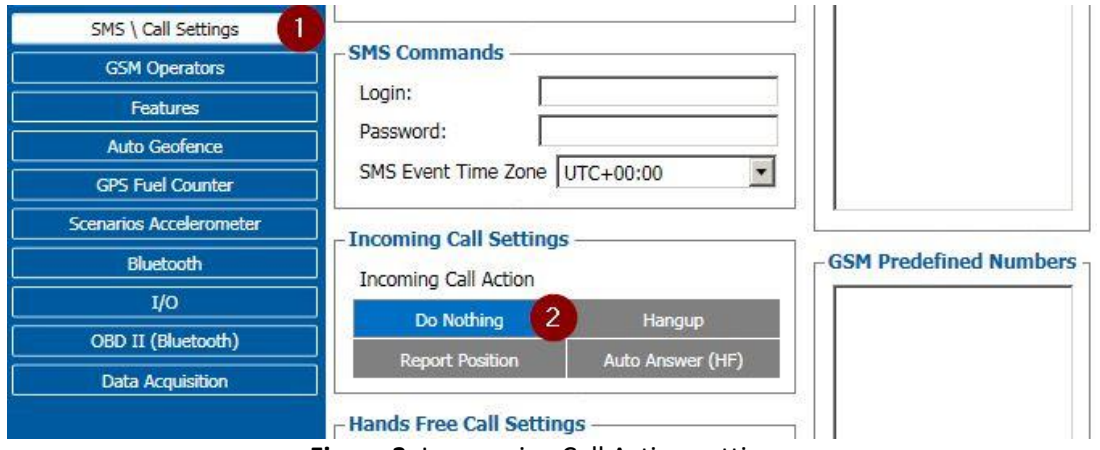

**Figure 3**. Incomming Call Action settings.

- 10. After all these steps press "Save to device" to save configuration (Figure 2.9).
- 11. Now you can disconnect FMB device from a PC or stay connected if you want to make further changes to configuration.

## <span id="page-2-0"></span>**2 Connecting Bluetooth Hands Free adapter**

After this configuration you could connect your Hands Free device to FMB device. Turn on Hands Free device then turn on its Bluetooth connection for pairing following your model instructions<sup>1</sup>. Hands Free adapter should make a special sound in ear from speaker or its led identification should change to inform about successful connection<sup>2</sup>. To check if adapter is successfully connected, call to FMB device, Hands Free device should start ringing. If you later restart FMB device it will automatically connect to this adapter.

<sup>&</sup>lt;sup>1</sup> Hands Free device Bluetooth connection pairing instructions depends on specific model.

<sup>2</sup> Hands Free device notification about paired Bluetooth connection depends on specific model.